### Remote Asset Management Software

### Configuring RoomView Express for use with a **RoomView Connected Projector.**

Crestron RoomView<sup>®</sup> Express<sup>™</sup> provides centralized monitoring and control of RoomView Connected Devices in up to 250 rooms on a single Ethernet network.

This quickstart guide is provided to ensure the quick, easy set up of Crestron RoomView Express with a RoomView Connected Projector.

**NOTE:** This quickstart assumes that your projector is properly installed and configured on your network and that computers and devices in your network can "see" each other. It also assumes that RoomView Express must be downloaded and installed.

#### **Installing RoomView Express**

**NOTE:** You must have administrator rights on the PC where you will install and run RoomView Express.

- 1. Enter http://www.crestron.com/getroomview in the location bar of your browser and press Enter.
- 2. Scroll down to the **Download Now** button and click on it.
- 3. Fill in all of the fields on the "Download RoomView Free" form (all fields are required) and click **Submit**.
- 4. Your browser will open a "Thank You" page telling you to expect an e-mail containing a link to download RoomView Express. This e-mail will come from getroomview@crestron.com.

NOTE: This page also contains a link to upgrade RoomView Express to its 250 room management capacity by authorizing your copy. This upgrade is free and can be installed at any time. Without the upgrade RoomView Express is limited to 25 rooms.

5. When your e-mail arrives, click on the button that reads: Click here to Download Now. Depending on your browser settings it may open a "Opening roomview express x.x.x.x.exe" window like the one shown below.

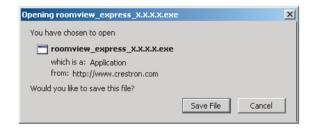

- 6. Click Save File. The installer will be downloaded to your PC.
- 7. Navigate to the installer file and double click it to start the installation. The "Crestron RoomView Express Setup" wizard opens.

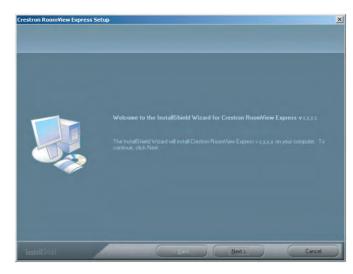

- Click Next. The "License Agreement" window opens.
- Read and accept the license agreement by clicking the I accept the terms of the license agreement radio button and then click Next. The "Choose Destination Location" window opens.

**NOTE:** You can print the license agreement by clicking the **Print** button.

- 10. You can either accept the default destination for the install (best) or use the **Browse** button to pick another destination.
- 11. Click Next. The "Select Program Folder" window opens.
- 12. Using this window you can opt to rename the install directory or accept the default shown (best). Click Next to continue. The "Setup Status" window opens.
- 13. When the installation is complete, release notes and shortcuts to the RoomView Express files open.

#### Obtaining a License or Site Key

**NOTE:** RoomView Express can control up to 25 rooms or devices without a license or site key. It can control 250 rooms or devices if you obtain one. Skip to step 5 if you want to license later.

Launch the Crestron License Manager by selecting Start|Programs|Crestron|RoomView Express|RoomView Express License Manager. You will see its icon [ ] in the System Tray.

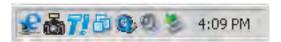

2. Right click the RoomView License Manager icon and select License . . . The "Crestron Licensing" window opens.

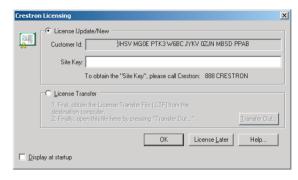

- Copy the alphanumeric code in the Customer Id field and paste it in the Site Code: field on the Crestron website page reached by clicking the link in your confirmation e-mail. Click **Submit**.
- 4. When you receive your site license, copy (Ctrl+C) and paste (Ctrl+V) it into the Site Key: field. Click OK.
- Start RoomView Express and click the **OK** button on the "Room-View Express" login window shown below. The default user name "admin" will already be in the *Username*: field and no password is initially required.

**NOTE:** The database type you select in the *Database Type:* drop down will be automatically generated when you click the **OK** button.

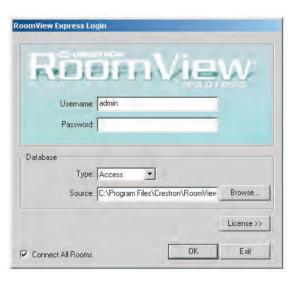

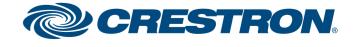

201.767.3400

### Remote Asset Management Software

#### Adding a Projector to RoomView Express

Once RoomView Express is installed and licensed the next step is to add your projector. Since your projector must be in a room in your facility, adding the projector is the same as adding a room.

NOTE: If your projector is equipped with an on-screen text display system or is running the RoomView Connected web interface and you plan on using RoomView Express' Emergency Broadcast feature, establishing a group for your new room is important. See "Emergency Broadcasts" on page 4.

1. Select Rooms . . . from the Edit menu.

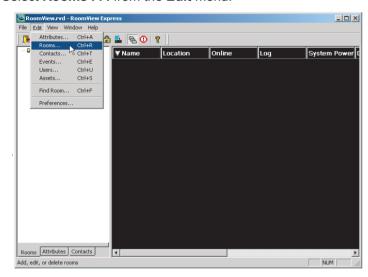

2. When the "Edit Rooms" window opens, click the **New Room** button at the bottom. The "Edit Room: New" window opens.

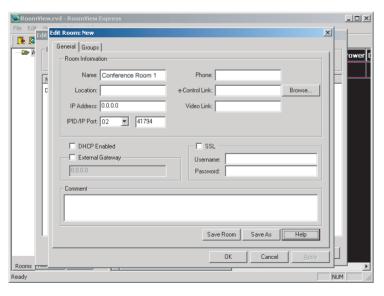

QUICKSTART DOC. 6843C-en 11.09

3. The Name, IP Address and IPID/Port fields are required to ensure minimum control of your projector. Call your room something like "Conference Room 1".

NOTE: Use the IP Address (or hostname) found in the projector's onscreen menu (refer to manufacturer's instructions) and an IPID of 02. Use the reserved Crestron control port; 41794 in the *Port* field.

- 4. Click Save Room and then OK.
- 5. Click Close to dismiss the "Edit Rooms" window.
- 6. You should see a green check mark in the Online column of your room as shown below. If you scroll to the right, you will see a green icon in the Display Power column indicating that your projector is

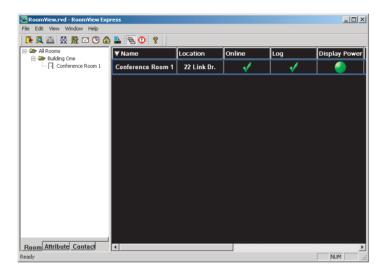

NOTE: A red icon in the System Power column is normal for this RoomView Connected Projector. The projector assumes the role of a Crestron Control System when properly installed.

7. Congratulations! You have installed your projector. Now that your projector is installed as a RoomView Connected Projector, it is time to get acquainted with the application.

### **Controlling Your RoomView Connected Projector.**

#### Turning your Projector On and Off from the Main Window

One of RoomView's powerful features is controlling and monitoring the power status of your projector.

1. To turn power on left-click the red icon in the Display Power column. The "Toggle Digital" window will open and the **Toggle On** radio button will be selected. Click **OK** to turn the power on.

**NOTE:** A red icon in the Display Power column indicates the display power is off. A green icon indicates that it is on.

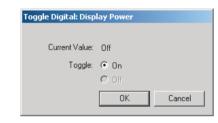

2. If the power is on and you wish to turn it off, the procedure is the same. The only difference will be that the Toggle Off radio button will be selected.

**NOTE:** These functions can also be performed by right clicking on the Display Power icon and selecting **Display Power On** or **Display** Power Off from the menu.

#### **Turning your Projector On and Off Automatically**

Your projector can be turned on and off automatically by scheduling a Display On and a Display Off event. To do this, proceed as follows:

1. Select **Events...** from the **Edit** menu.

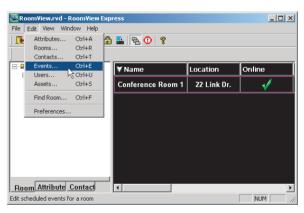

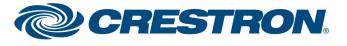

201.767.3400

## Remote Asset Management Software

2. When the "Edit Events" window opens select an event. In this case, select Display Off.

**NOTE:** Only the Display events shown in the "Edit Events" window on the next page apply to this projector. The System events apply to other devices which are not covered by this quick start guide.

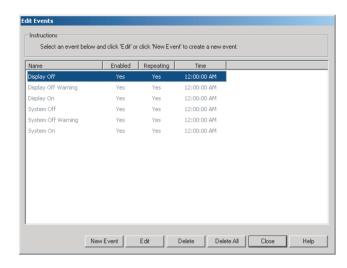

3. Select the Display Off event and click on the Edit button. The "Edit Event: Display Off" window will open.

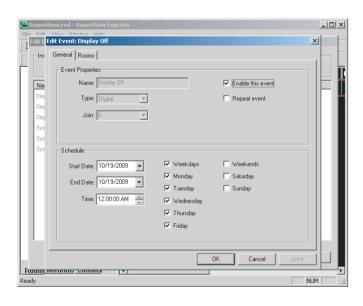

QUICKSTART DOC. 6843C-en 11.09

- 4. Click Repeat event, if it is not already selected, and set the Time: field to the time you would like the projector to turn off.
- 5. Select the weekdays for your Display Off event, if not already selected, and click **OK**. Your projector will now turn off at the time and on the days you specified.

#### **Monitoring Lamp Life**

The Display Usage column monitors the lamp life of the device. The Lamp Life indicators in the column show when the bulb or lamp needs to be

In order for the Lamp Life indicators to display accurately, the Default Max Value: field on the "Edit Attribute: Display Usage" window must be set to the rated life-in hours-of the lamp.

**NOTE:** For example, if the lamp is rated at 1500 hours, enter 1500 in the Default Max Value: field. The lamp life will be in the projector's documentation.

1. Select Attribute . . . from the Edit menu.

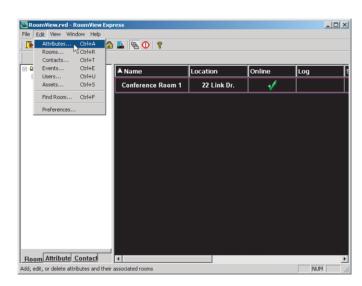

2. Select Display Usage on the "Edit Attribute" window and click the Edit button.

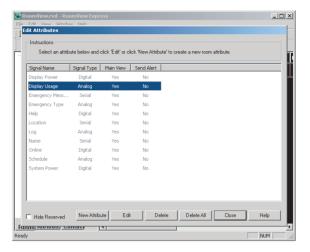

3. Enter the lamp life in hours in the Default Max Value: field and click OK.

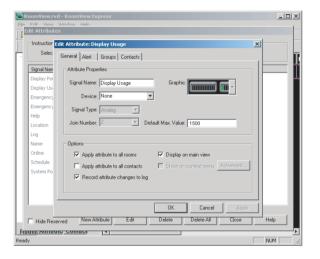

4. The Lamp Life indicator should show:

green through 50% usage

yellow at the 51-80% mark

red when usage reaches the 81-100% mark

#### **Create a Contact and Set Up E-mail Notification**

In order to send notifications when there is a problem with your projector, at least one contact must be created. This contact will receive e-mail notifications based on the attributes assigned to your projector. This allows monitoring things like lamp life and online status.

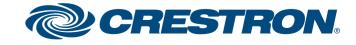

## Remote Asset Management Software

1. Select Contacts . . . from the Edit menu.

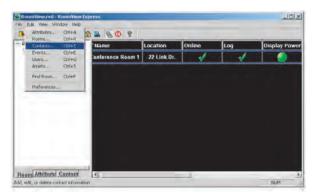

2. When the "Edit Contacts" window opens, click the **New Contact** button to display the "Edit Contact: New" window.

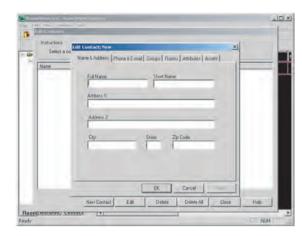

- 3. Fill out the fields on the the *Phone & E-mail, Groups, Rooms* and *Attributes* tabs. On the *Phone & E-mail* tab, enter the main e-mail address for your contact so RoomView can alert the contact to changes. On the *Groups* tab, select **All Groups** On the *Rooms* tab, select the room your projector is in. On the *Attributes* tab, select the attributes that will trigger a notification.
- 4. Click **OK** and then **Close** when your selections are complete.

#### **Emergency Broadcasts**

**NOTE:** Emergency Broadcasts and alerts only apply to projectors equipped with the RoomView Connected web interface or an onscreen text display system. The Emergency Broadcast will appear in the web interface or on-screen text display field.

Emergency Broadcasts or alerts are sent by an administrator or user to all rooms, a group of rooms or a single room to warn of an emergency. Built-in emergency categories transmit pre-defined messages that can also be tailored to your needs.

To use the emergency broadcast feature effectively, you must create groups for the rooms in your system. This can also help you organize your rooms by function, location, size, or other criteria that may be suitable to your situation.

 Right click on All Rooms in the navigation pane and Select Add Group. Name the new group something like "Building One".

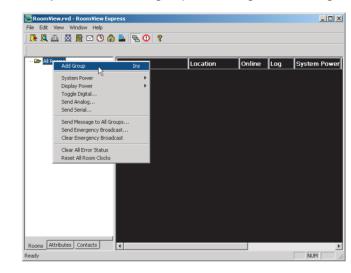

- Select Rooms . . . from the Edit menu as described in step 1 of "Adding a Projector to RoomView Express" on page 2.
- 3. Click the **Edit** button on the "Edit Rooms" window and then the *Groups* tab on the "Edit Room: Conference Room 1" window.
- Check the group you wish to add your room to and click **OK** and then **Close**.
- 5. Right click on All Rooms or the group you created and select **Send Emergency Broadcast...** from the drop down menu.

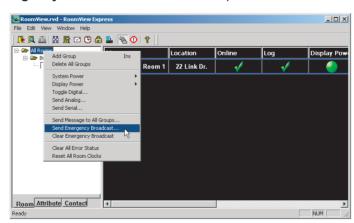

6. The Emergency Broadcast Message Center opens. Select the group or room(s) to receive the broadcast and then select one of the pre-defined emergencies. Click the **Send Emergency** button.

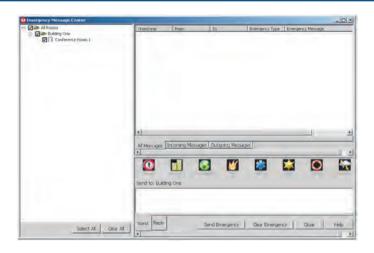

**NOTE:** An emergency can be cleared from this window by clicking the **Clear Emergency** button.

7. Sent and cleared emergencies will be displayed in the All Messages and Outgoing Messages tabs. Messages returned by the rooms receiving the broadcast are displayed in the Incoming Messages tab. Click on the Incoming Messages tab to see if there has been a reply. If there has been a reply, click on the Reply tab. The Emergency Message Center opens the Reply tab as shown below.

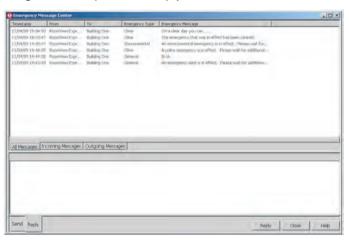

- 8. Type your reply into the field displayed by the *Reply* tab at the bottom of the window and click **Reply**. Your reply will be broadcast to the selected rooms and displayed in the *All Messages* and *Outgoing Messages* tabs.
- 9. You can click **Close** to dismiss the entire Emergency Message Center or the *Send* tab to return to the main area.
- 10. Congratulations! RoomView Express and your RoomView Connected Projector are configured for operation!

4